# 知 ACG1000系列与ER路由器对接IPSEC VPN配置举例(适用于两端固定地址 组网)

[IPSec](https://zhiliao.h3c.com/questions/catesDis/722) VPN **[叶佳豪](https://zhiliao.h3c.com/User/other/28887)** 2019-09-19 发表

## 组网及说明

# **1 配置需求或说明**

## **1.1 适用的产品系列**

本案例适用于软件平台为ACG1000系列应用控制网关: ACG10X0、ACG1000-AKXXX等。 注:本案例是在*ACG1040*的*Version 1.10, Release 6609P06*版本上进行配置和验证的。

#### **1.2 配置需求及实现的效果**

因公司业务拓展需要将处于两地的公司网络通过IPSEC VPN连通,使总部和分部网络可以相互访问。I P地址及接口规划如下表所示:

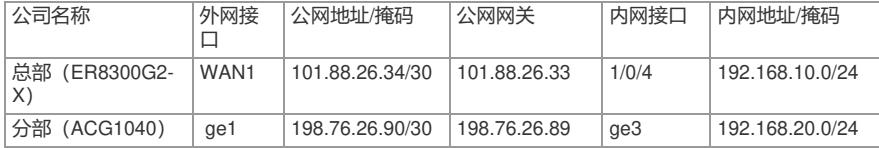

**2 组网图**

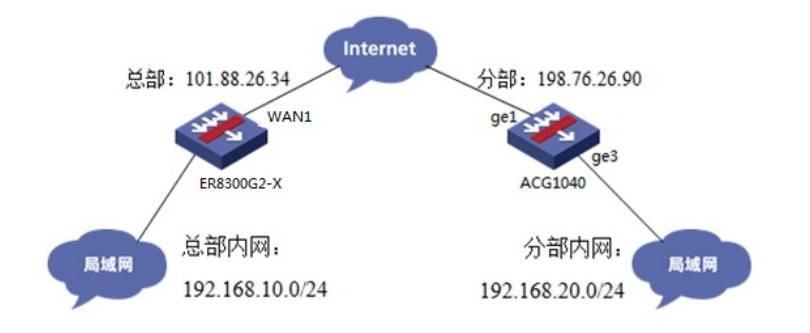

## 配置步骤

#### 3 **配置步骤**

#### **3.1 两端配置上网配置**

本文档重点给出两台设备IPSEC VPN配置步骤,上网配置略。

### **3.2 总部侧ER8300G2-X IPSEC VPN策略配置**

#在"VPN">"IPSEC VPN">"虚接口"中点击新增按钮,在新增虚接口中,虚接口名称设置为"ipsec0",绑 定的接口为WAN1。

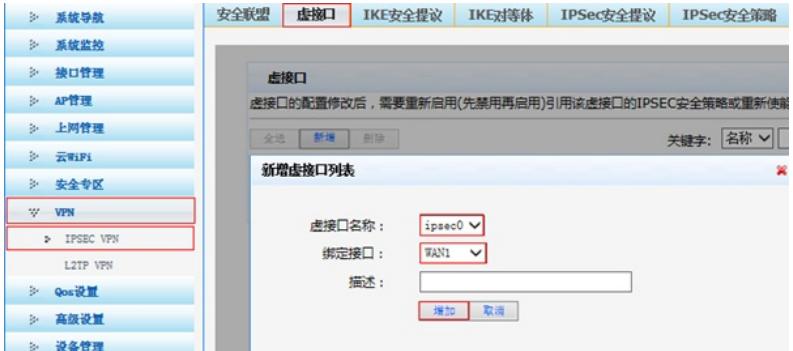

#下一步"VPN">"IPSEC VPN">"IKE安全提议"中点击新增按钮, 安全提议名称设置为"center", IKE验证 算法、IKE加密算法、IKE DH组参数一般使用系统默认即可。

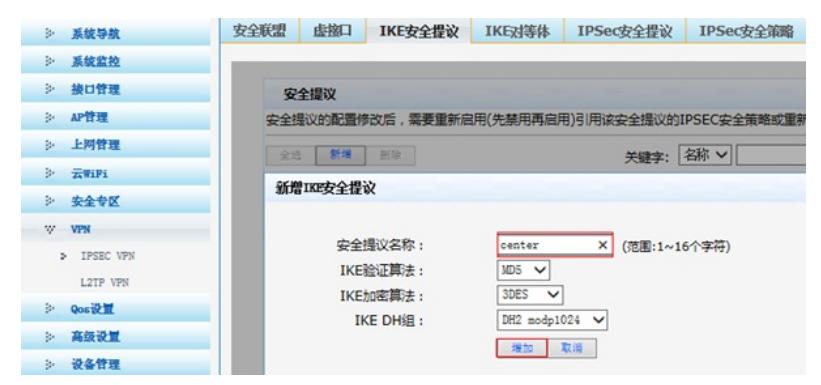

#下一步"VPN">"IPSEC VPN">"IKE对等体"中点击新增按钮。

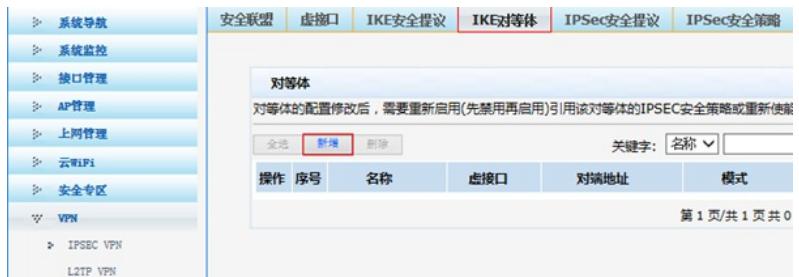

#在弹出的设置菜单中,对等体名称设置为"center"、虚接口选择为"ipsec0"、对端地址 为"198.76.26.90"、协商模式选择为"主模式"、安全提议选择上一步中创建的"center"、预共享秘钥设置 为"123456",设置完成后点击确定完成IKE对等体设置。

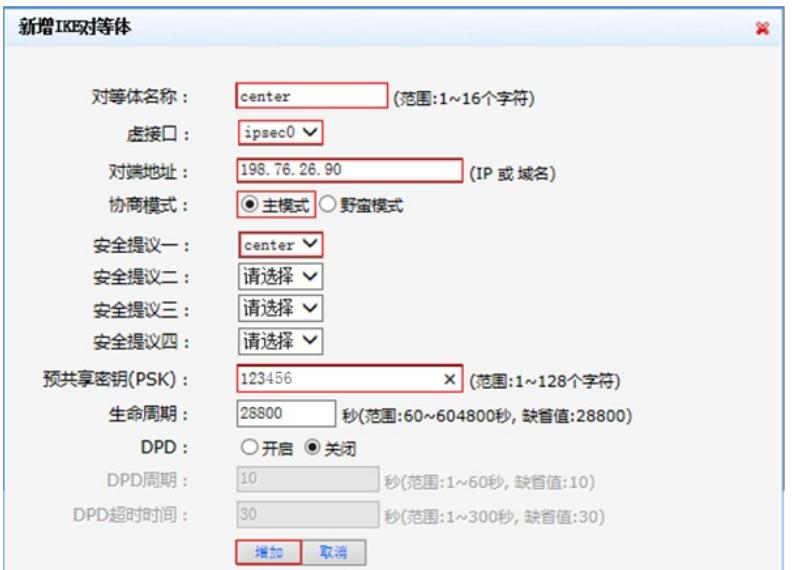

#下一步"VPN">"IPSEC VPN">"IPSEC安全提议"中点击新增按钮, 安全提议名称设置为"center", ESP 验证算法、ESP加密算法参数一般使用系统默认即可。

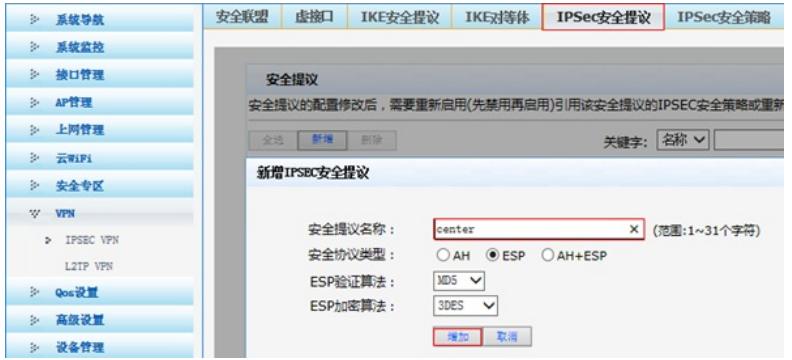

#下一步"VPN">"IPSEC VPN">"IPSEC安全策略"中点击新增按钮。

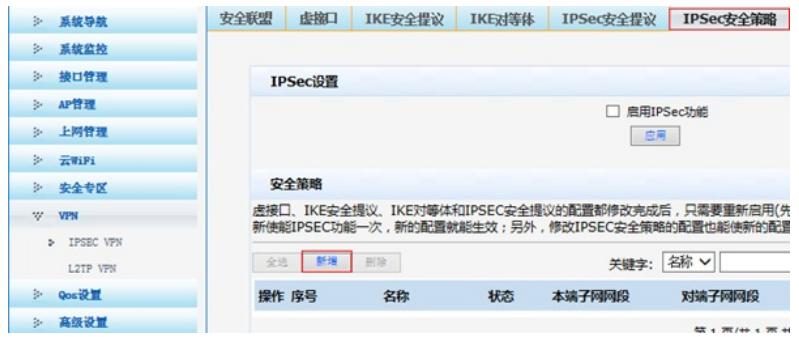

#在弹出的设置菜单中,安全策略名称设置为"center"、本地子网IP/掩码为"192.168.10.0/24"、 对端子 网IP/掩码为"192.168.20.0/24"、对等体和安全策略选择之前创建的"center", 设置完成后点击新增。

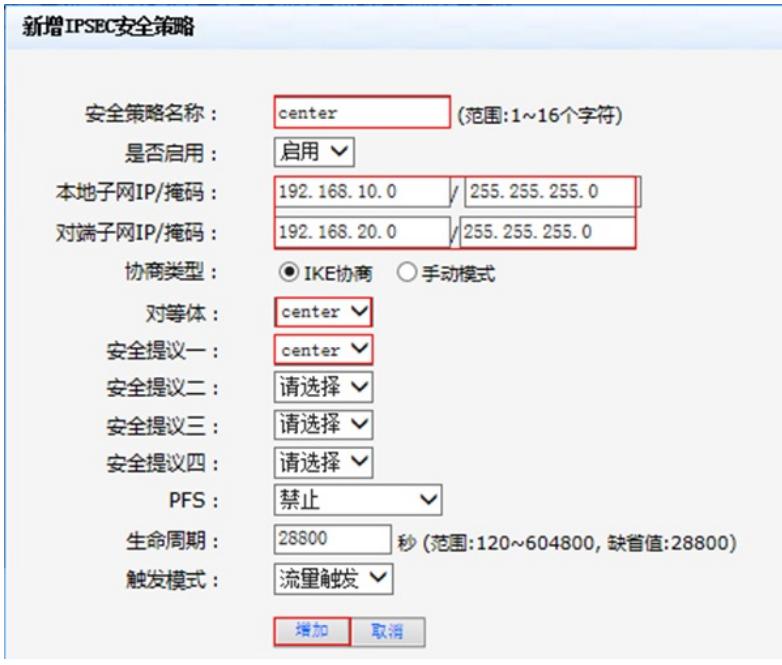

#完成策略配置后开启IPSEC策略后点击应用按钮。

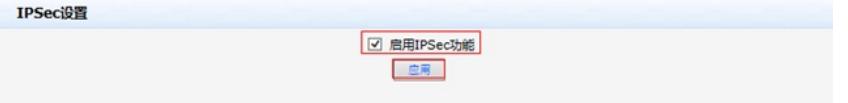

#下一步在"高级配置">"路由配置">"静态路由"中点击新增按钮,目的地址填写对端ACG内网网段地址 、出接口设置为ipsec0,选择完成后点击增加完成配置。

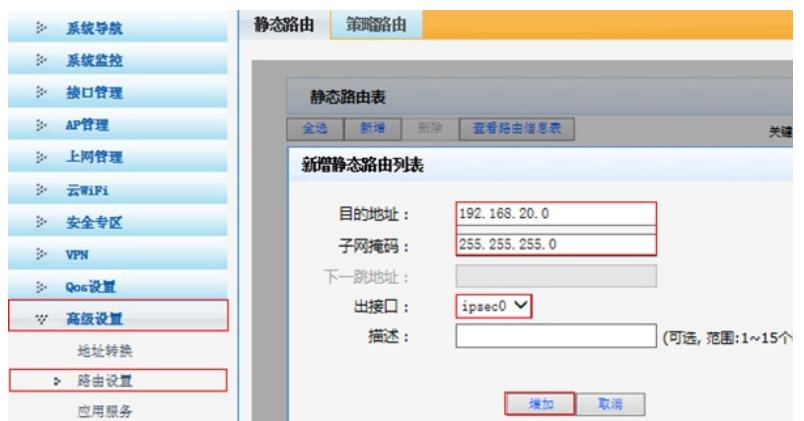

#### **3.3 分部侧IPSEC VPN策略配置**

#在"VPN" >"IPsec-VPN">"IPsec第三方对接" >"IPsec配置"中新建IKE对等体。

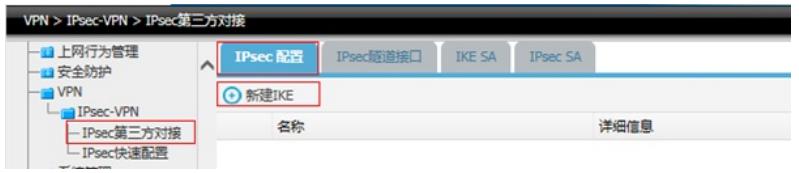

#基本设置中网关名称设置为"branch"、对端网关地址为101.88.26.34、模式设置为主模式、预共享秘

钥与ER8300设置一致为"123456"、IKE协商交互方案加密算法为3DES,认证算法为MD5,点击添加 到列表、DH组选择"2"后点击提交完成配置。

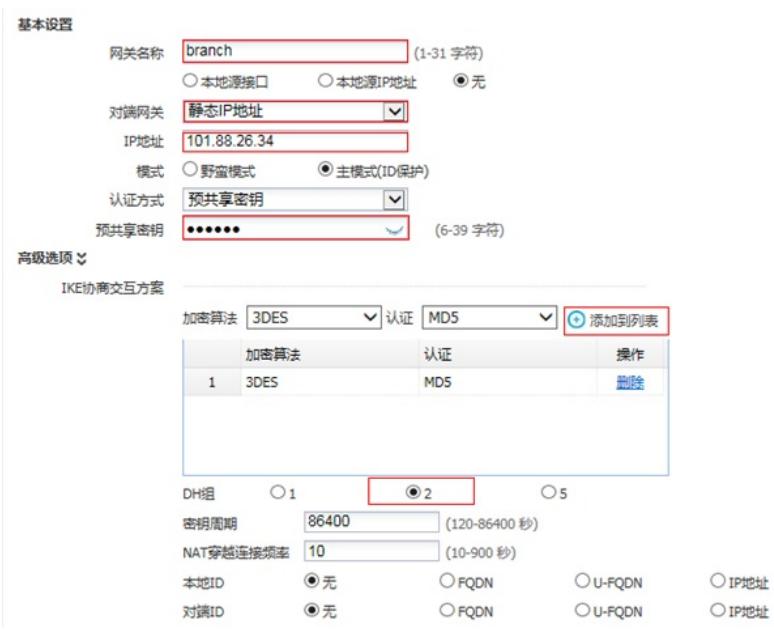

#新建IPsec安全提议。

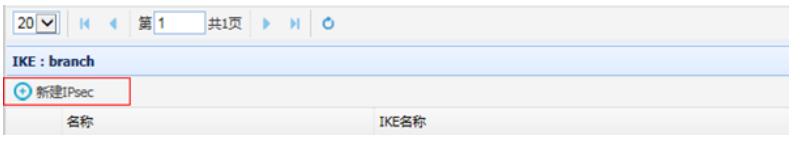

#设置通道名称为"branch", IKE对等体调用"branch", ESP加密和认证算法设置为3DES\_MD5H后点击 添加到列表,设置完成后点击提交按钮。

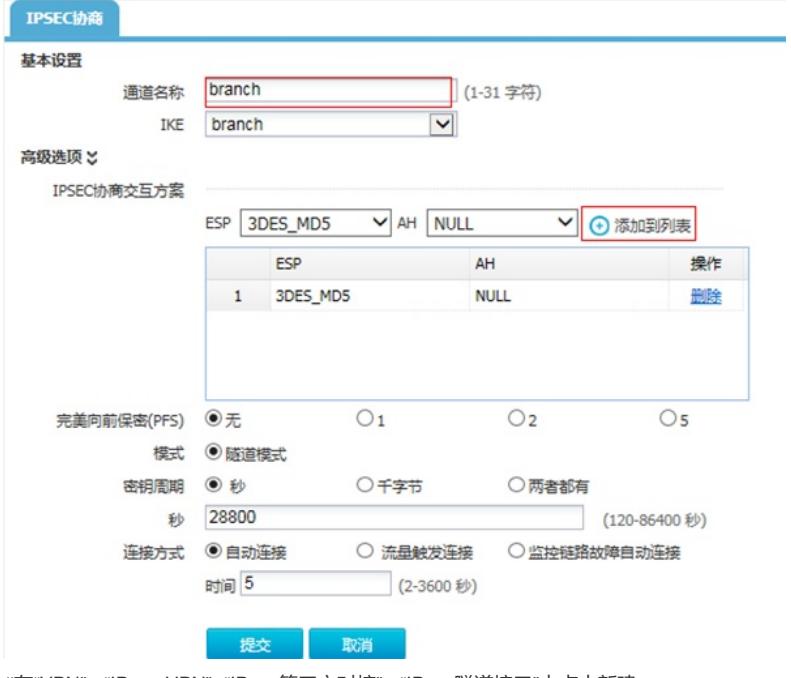

#在"VPN" >"IPsec-VPN">"IPsec第三方对接" >"IPsec隧道接口"中点击新建。

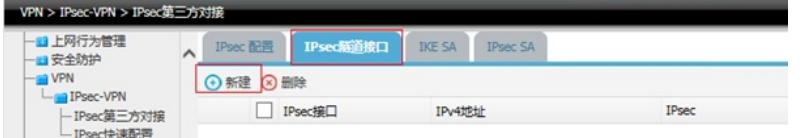

#IPsec选择之前创建的"branch", 地址选项中添加本地子网到对端子网的规则后点击添加到列表, 注意 :Tunnel口的IPV4地址不需要填写。

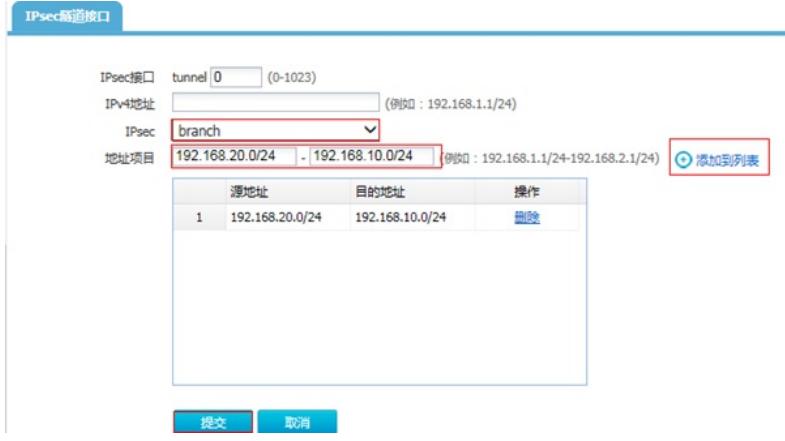

#在 "网络配置" >"路由">"静态路由"中填写去往对端内网的路由,出接口为tunnel0接口。

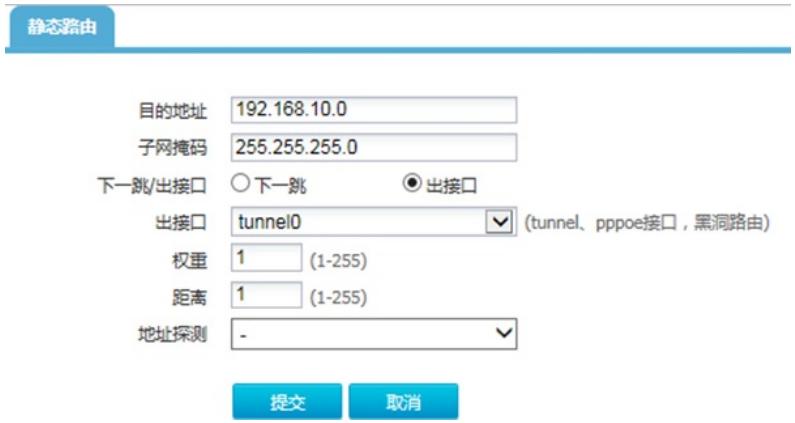

## **3.4 配置保存**

#在设备管理界面右上角点击配置保存,保存当前配置。

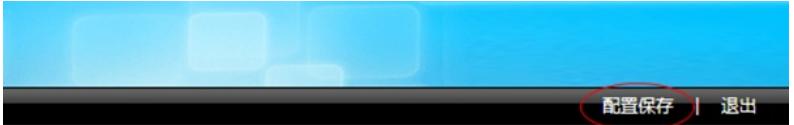

#### **3.5 结果测试**

#分支侧电脑可以与总部侧电脑正常通信,下图为Ping测试结果。

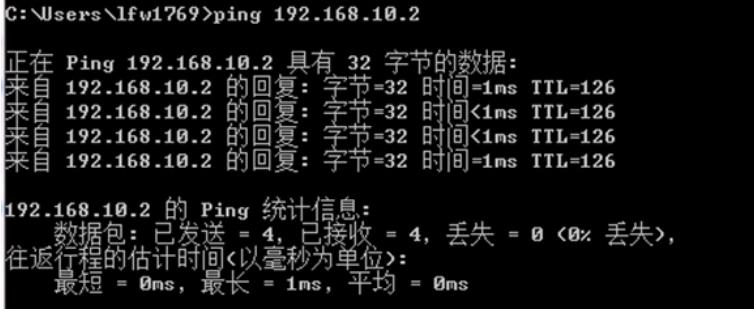

查看总部侧IPSEC安全联盟情况:

安全联盟 虛擦口 IKE安全提议 IKE对等体 IPSec安全提议 IPSec安全策略 安全联盟SA 。<br>通过安全联盟SA,IPSec能够对不同的数据流提供不同级别的安全保护,在这里可以查询到相应隧道当前状态,了解隧道建立的各个参<br>数。  $R(8)$ - 名称 方向 配通再端 AH SPI AH 鎖法 ESP SPI ESP 鎖法 数据监<br>
center in ⇒101.88.26.34 …… …… 0x5b5d2f1d 3DES\_MD5 = 192.168.20.0.024<br>
center out = 198.76.26.34 …… …… 0x796ad0a 3DES\_MD5 = 192.168.10.0124<br>
= 198.76.26.90 …… …… 0x796ad0a 3D

#分部侧设备查看IPSEC连接状态:

### IKE连接情况:

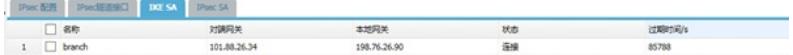

IPSEC连接情况:

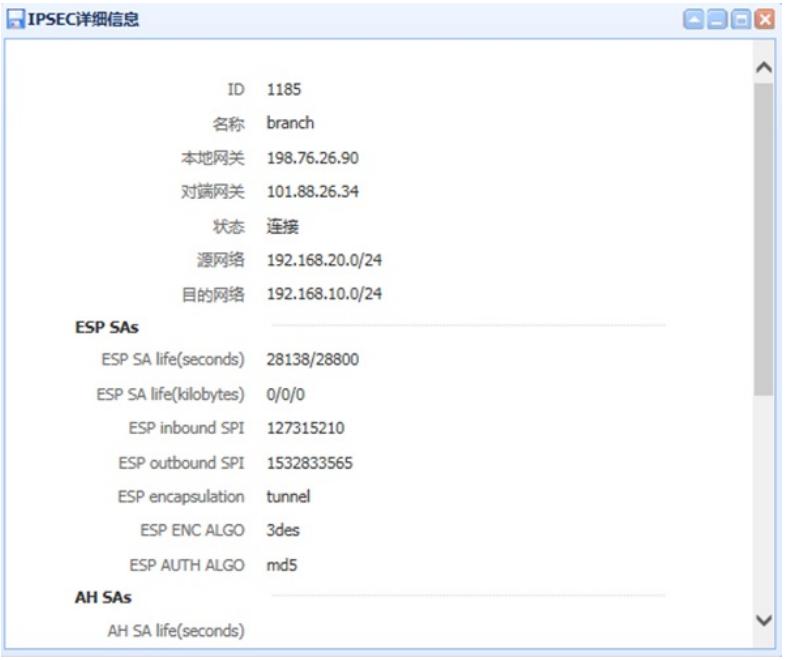

## **3.6 常见问题**

## **3.6.1 当使用ER2100设备配置IPSEC VPN时没有配置静态路由的位置怎么处理?**

ER2100定位为分支设备,因此设备不支持填写静态路由。使用此设备进行IPSEC VPN配置时无需添加 到ipsec接口的静态路由就可以和对端建立IPSEC隧道。

## **3.6.2 IPSEC隧道中的Tunnel接口地址是做什么使用的?**

Tunnel接口地址是为GRE OVER IPSEC VPN隧道配置GRE两端地址准备的,只做IPSEC VPN此地址不 需要添加。

## **3.6.3 ER路由器与ACG设备是否可以通过野蛮模式建立IPSEC VPN?** 实际测试不支持。

配置关键点